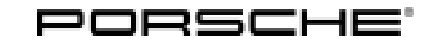

# Technical Information Service<br>  $\frac{1}{4/22}$  ENU

Service  $\overline{2}$ 

# **WNA1 - Re-Programming of the DME Control Unit (Workshop Campaign)**

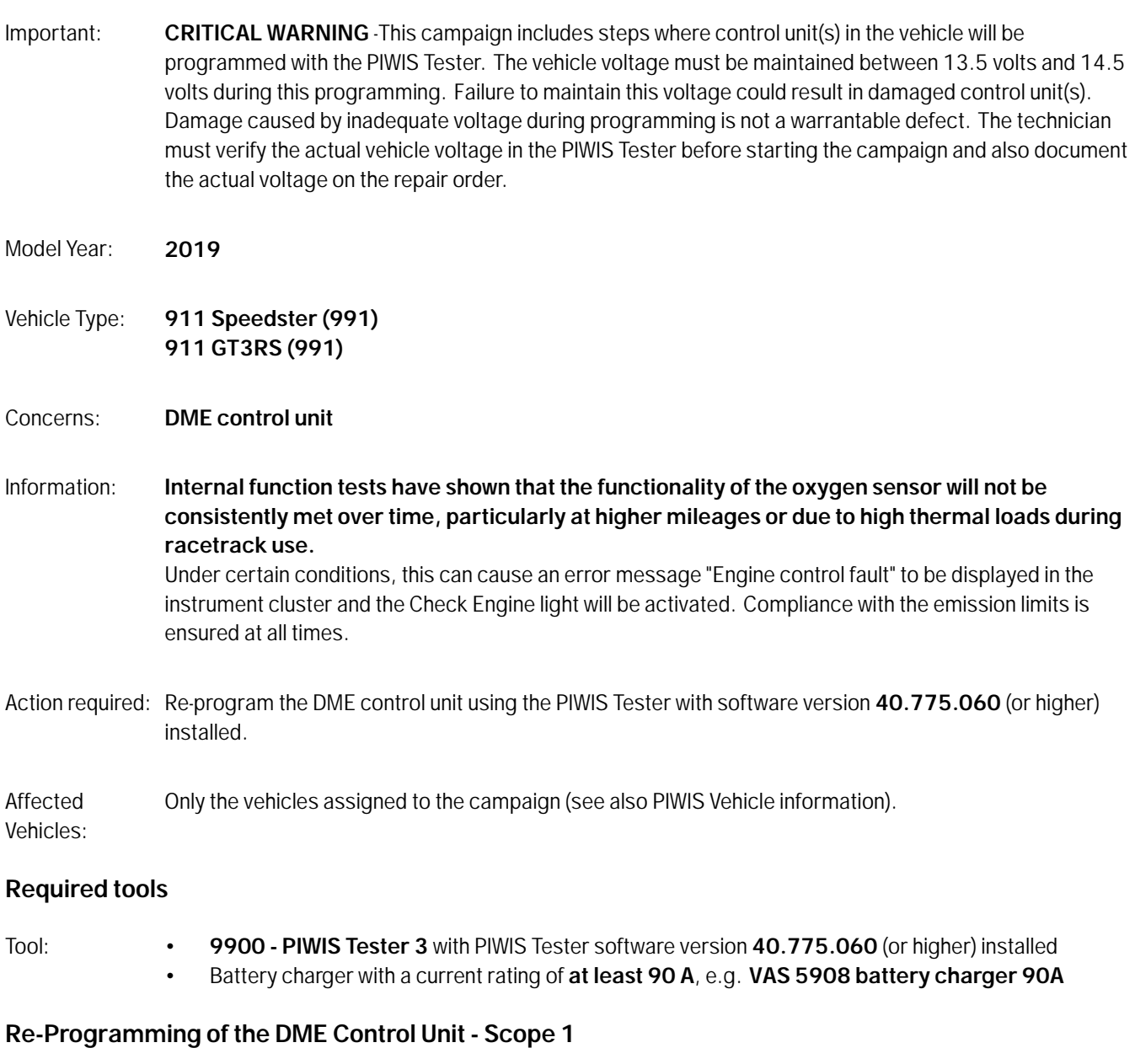

Work procedure: 1 Re-program DME control unit.

The basic procedure for control unit programming is described in the Workshop Manual  $\Rightarrow$ *Workshop Manual 'Basic instructions and procedure for control unit programming using the PIWIS Tester'*.

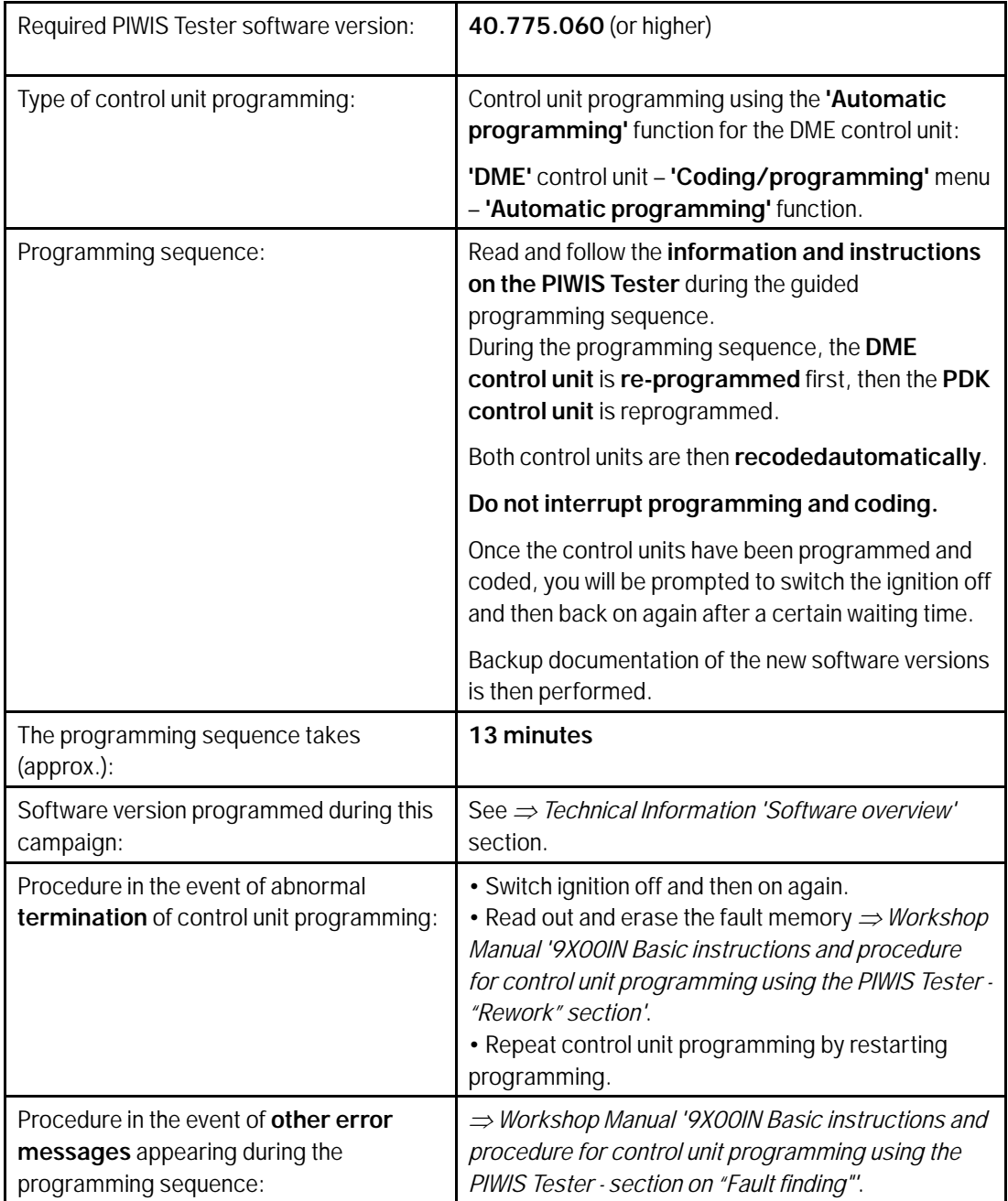

**For specific information on control unit programming during this campaign, see table below.**

2 Select the **DME** control unit in the **overview.**

3 Select **Maintenance/repairs**. Press •F12" to continue.

- 4 **Adaptations** must be selected. Press •F12" to continue.
- 5 Perform throttle valve adaptation. Press •F12" to continue.
- 6 Adapt function. Press •F8" to start.
	- 6.1 Perform adaptation according to menu guidance. End adaptation with •F8".
- 7 Read out all **fault memories**, process and delete existing faults if necessary.
- 8 Exit the diagnostic application. Switch off ignition. Disconnect the Tester from the vehicle.
- 9 Switch off and disconnect the battery charger.
- 10 Enter the campaign in the Warranty and Maintenance booklet. **– End of action –**

For warranty processing, see the Section *Technical Information '9X00IN Warranty processing'*.

#### **Re-Programming the DME Control Unit - Scope 2**

Work procedure: 1 Re-program DME control unit.

The basic procedure for control unit programming is described in the Workshop Manual  $\Rightarrow$ *Workshop Manual '9X00IN Basic instructions and procedure for control unit programming using the PIWIS Tester'*.

#### **For specific information on control unit programming during this campaign, see table below.**

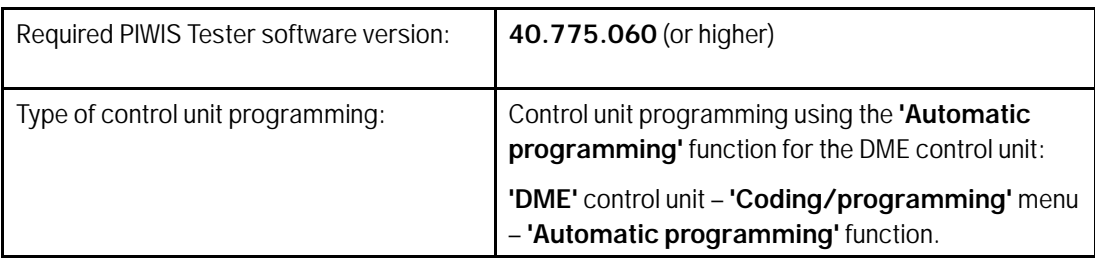

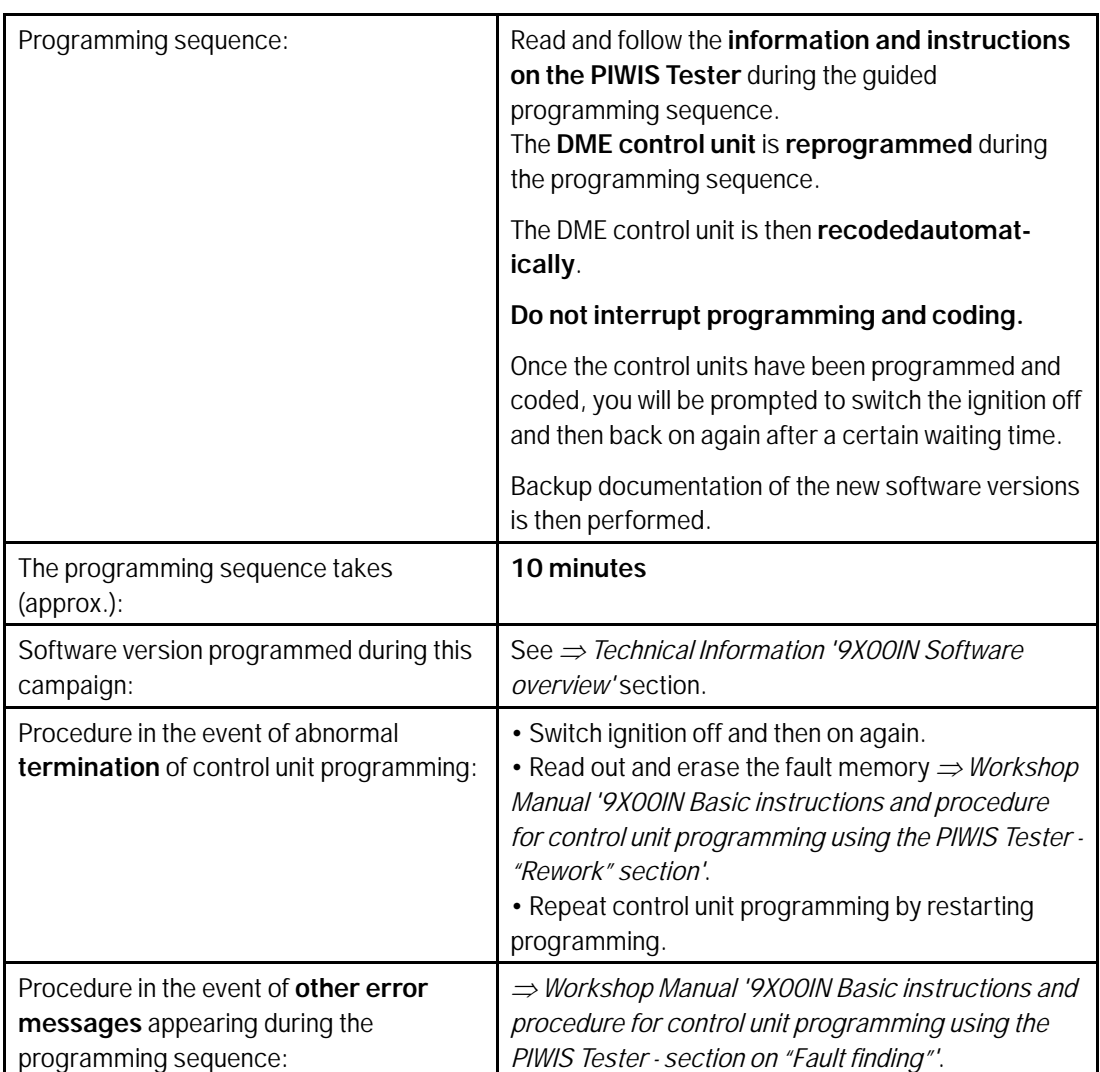

- 2 Select the **DME** control unit in the **overview.**
- 3 Select **Maintenance/repairs**. Press •F12" to continue.
- 4 **Adaptations** must be selected. Press •F12" to continue.
- 5 Perform throttle valve adaptation. Press •F12" to continue.
- 6 Adapt function. Press •F8" to start.
	- 6.1 Perform adaptation according to menu guidance. End adaptation with •F8".
- 7 Read out all **fault memories**, process and delete existing faults if necessary.

# Mar 10, 2022<br>Page 4 of 6 **AfterSales**

- 8 Exit the diagnostic application. Switch off ignition. Disconnect the Tester from the vehicle.
- 9 Switch off and disconnect the battery charger.
- 10 Enter the campaign in the Warranty and Maintenance booklet. **– End of action –**

For warranty processing, see the Section  $\Rightarrow$  Technical Information '9X00IN Warranty processing'.

## **DME Software Overview**

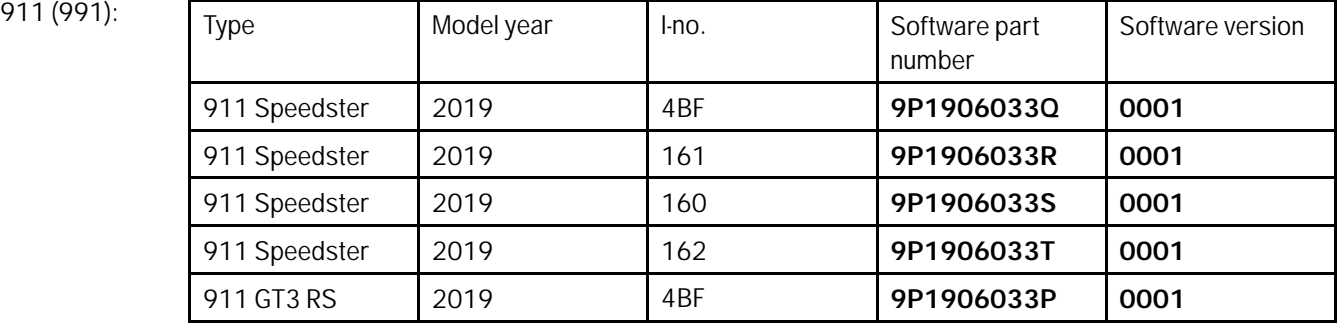

## **Warranty processing**

### Scope 1: **Re-Programming DME control unit**

• Only valid for vehicles with **PDK (M-NO.: 250)**

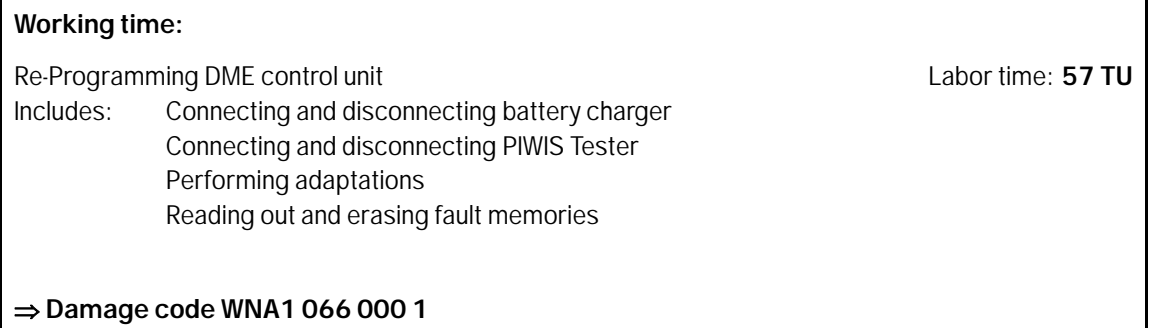

#### Scope 2: **Re-Programming DME control unit**

• Valid for vehicles with **manual transmission (M-NO.: 486)**

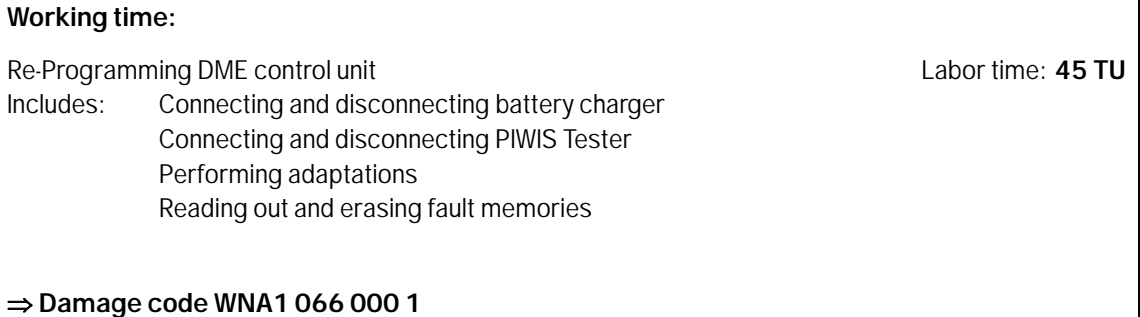

**Important Notice:** Technical Bulletins issued by Porsche Cars North America, Inc. are intended only for use by professional automotive technicians who have attended Porsche service training courses. They are written to inform those technicians of conditions that may occur on some Porsche vehicles, or to provide information that could assist in the proper servicing of a vehicle. Porsche special tools may be necessary in order to perform certain operations identified in these bulletins. Use of tools and procedures other than those Porsche recommends in these bulletins may be detrimental to the safe operation of your vehicle, and may endanger the people working on it. Properly trained Porsche technicians have the equipment, tools, safety instructions, and know-how to do the job properly and safely. Part numbers listed in these bulletins are for reference only. The work procedures updated electronically in the Porsche PIWIS diagnostic and testing device take precedence and, in the event of a discrepancy, the work procedures in the PIWIS Tester are the ones that must be followed. **COL** Porsche Cars North America, Inc.

# Mar 10, 2022<br>Page 6 of 6 **AfterSales**